# **Mach4 CNC Controller**

# **Software Installation and Configuration Guide**

# **Version 1.0**

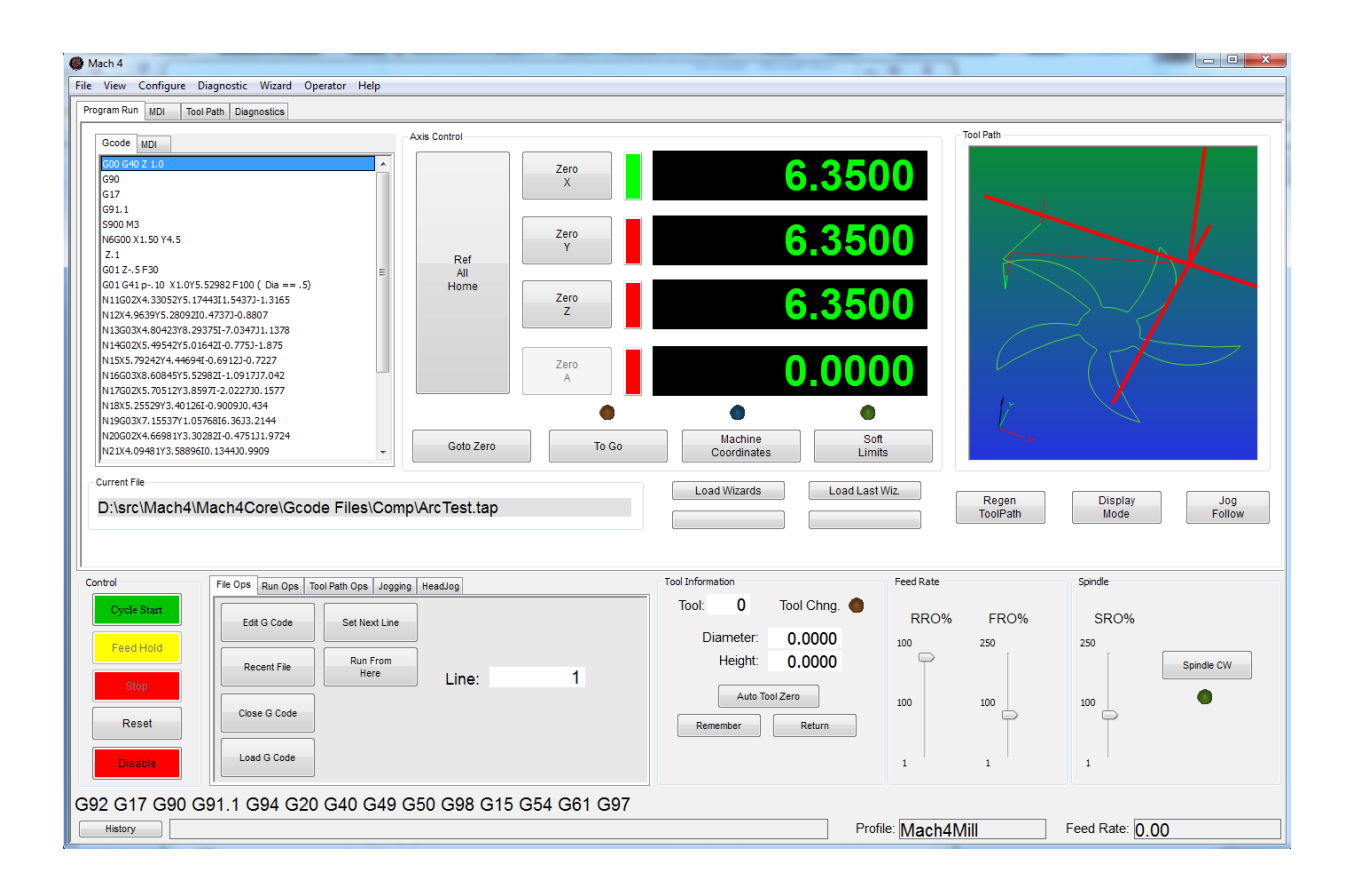

Copyright © 2014 Newfangled Solutions, Artsoft USA, All Rights Reserved

The following are registered trademarks of Microsoft Corporation: Microsoft, Windows. Any other trademarks used in this manual are the property of the respective trademark holder.

# **Table of Contents**

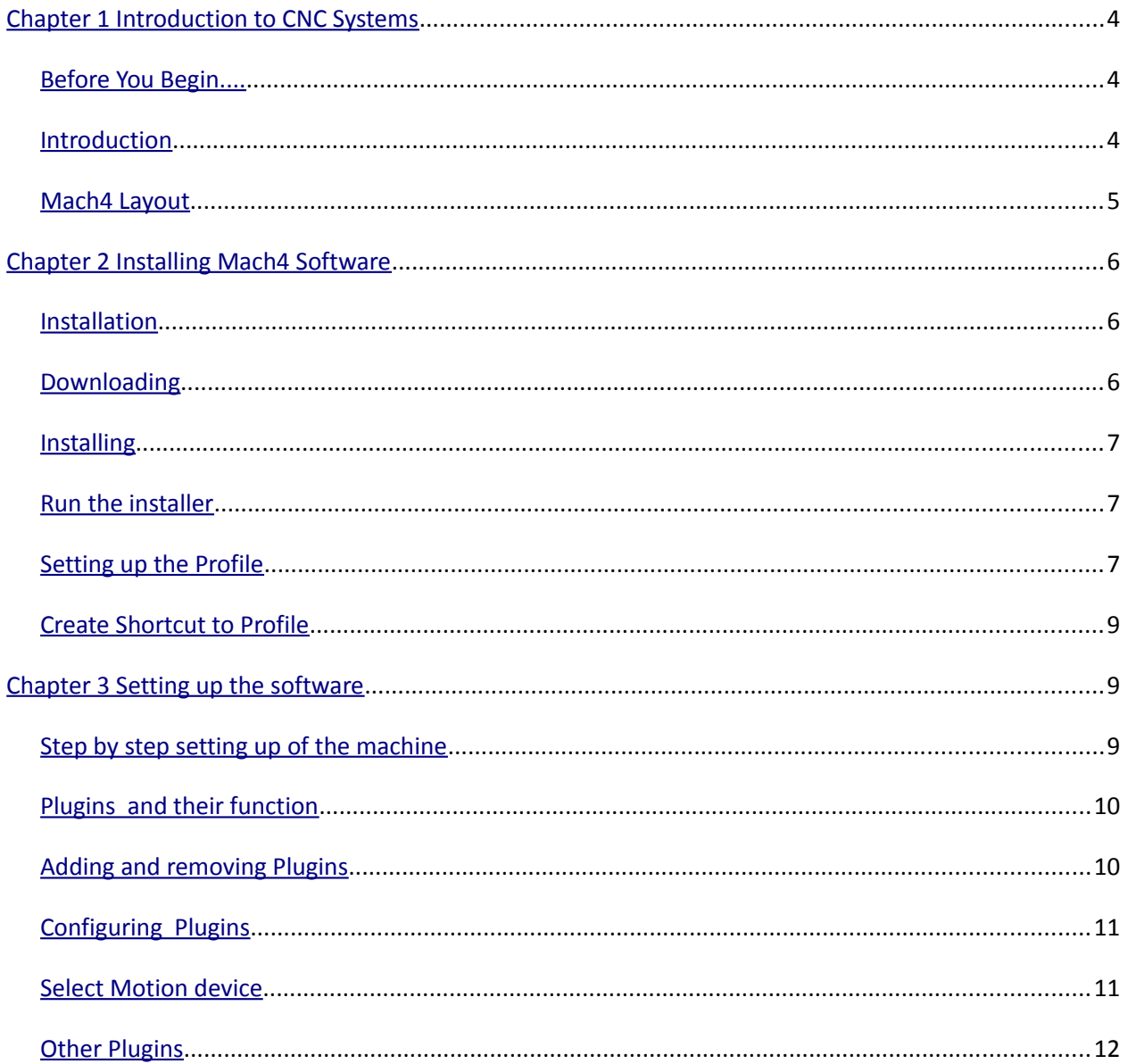

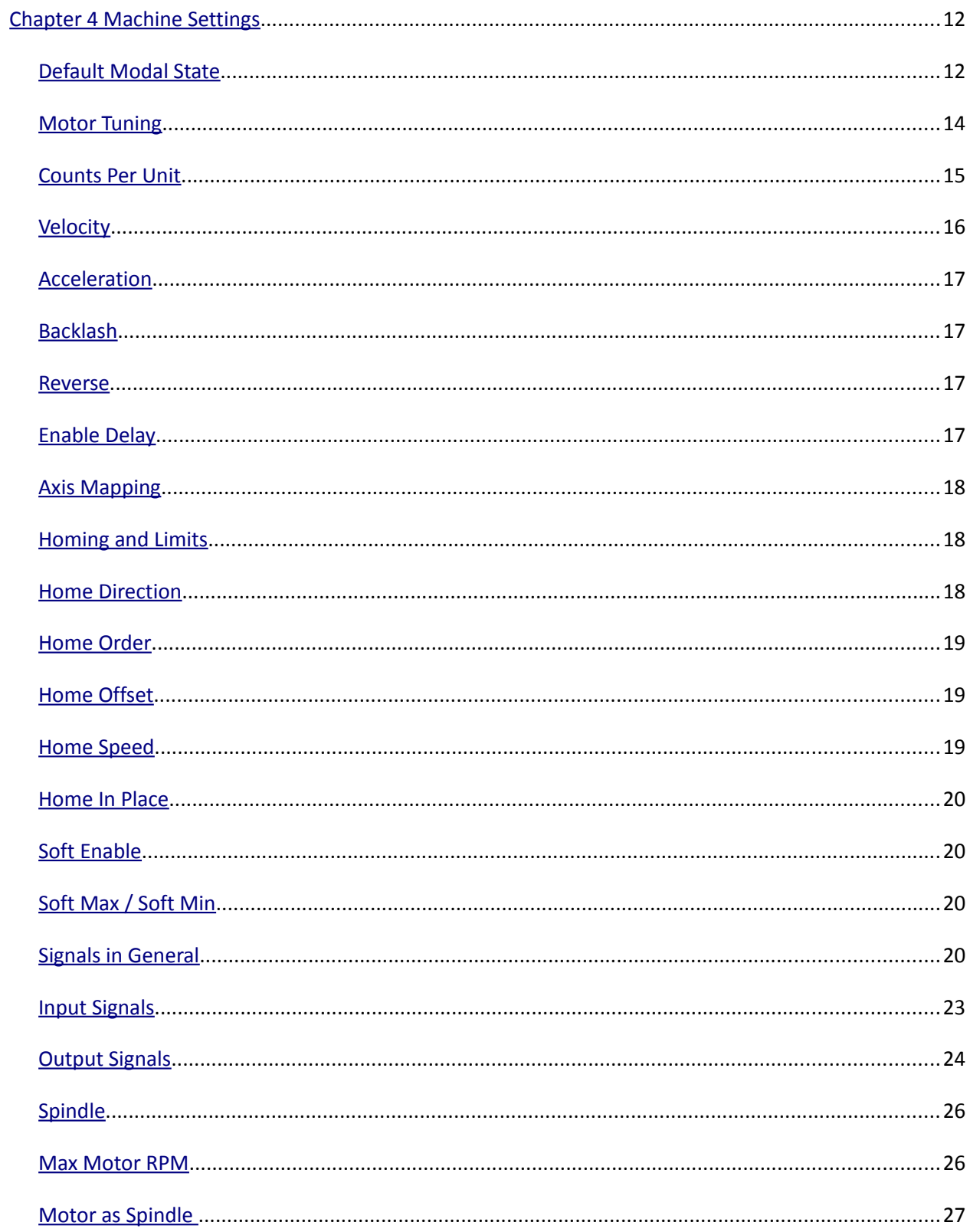

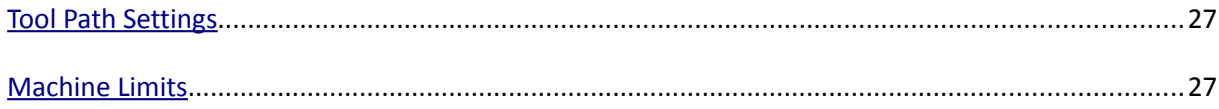

# <span id="page-3-0"></span>**Chapter 1 Introduction to CNC Systems**

This chapter introduces you to terminology used in the rest of this manual and explains the purpose of the different components in a computer numerically controlled (CNC) system. CNC machines are in many industries and becoming more popular in manufacturing lines. The traditional machine types are Mills, Routers, Lathes and Plasma cutters. The non traditional things that can be done with a CNC system can be but not limited it laser measurement, pick and place, quilting, assembly, laser cutting, rapid prototype, painting and so on. Because of the popularity of CNC's in non traditional CNC industries Mach4 has been made to be extremely configurable and expandable. The ability to add and remove modules will be covered in this manual but the screen and scripting customization will be covered in there respective manuals.

## <span id="page-3-2"></span>*Before You Begin....*

Any machine tool is potentially dangerous. Computer controlled machines are potentially more dangerous than manual ones because, for example, a computer is quite prepared to rotate an 8" unbalanced cast iron four-jaw chuck at 3000 rpm, to plunge a panel-fielding router cutter deep into a piece of oak, or to mill away the clamps holding your work to the table. Because we do not know the details of your machine or local conditions we can accept no responsibility for the performance of any machine or any damage or injury caused by its use. It is your responsibility to ensure that you understand the implications of what you design and build and to comply with any legislation and codes of practice applicable to your country or state. If you are in any doubt, be sure to seek guidance from a professionally qualified expert rather than risk injury to yourself or to others.

### <span id="page-3-1"></span>*Introduction*

This document tells how to install and setup Mach4 motion control software. The foundation of Mach4 is the core called Mach4Core, Mach4Core can be setup in many configurations for the following machine configurations general automation, Mill, Router, Lathe, Plasma, Pick and Place, etc... A separate documents explain how to operate Mach4 with the specific machine types. The user interface has no relation to the core or motion and/or IO devices used.

**YOU WILL NEED TO READ THIS DOCUMENTATION!** Mach4 is a very complex software package that cannot be simply made "to work" without proper configuration. The install and play with the settings approach may work for other software packages but this is not the case with Mach4. The time spent reading the manual will save many hours of aggravation and will result in a better running machine. This manual will give the steps in a logical order that must be followed.

### <span id="page-4-0"></span>*Mach4 Layout*

Mach4 is built on a central core called Mach4Core.dll and is what connects all the parts of Mach4 together. The following diagram (see [Drawing 1\)](#page-4-1) shows how all the components are connected:

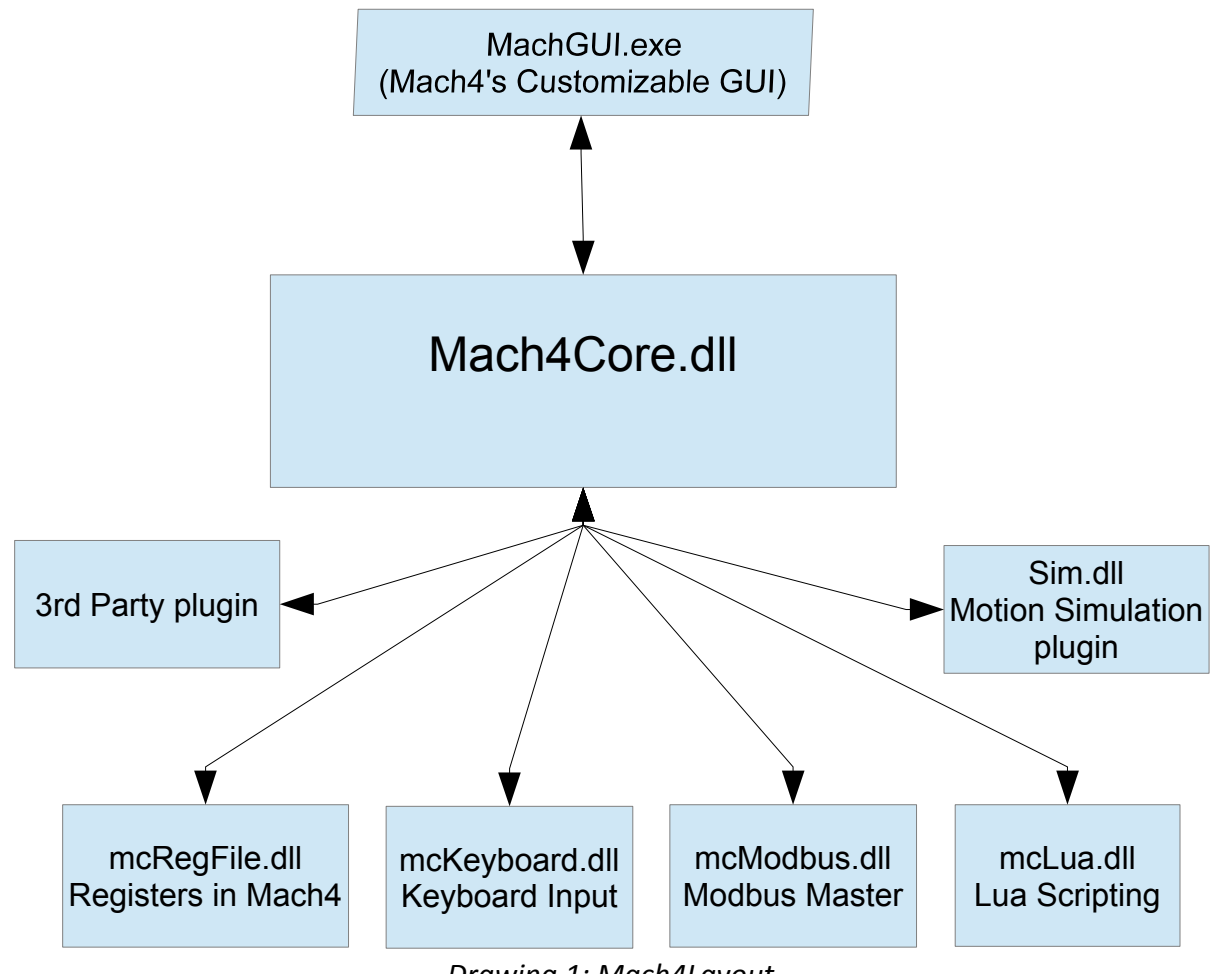

<span id="page-4-1"></span>*Drawing 1: Mach4Layout*

All IO, Motion and addon devices are plugins allowing them to be setup and configured in Mach4. The plugins supplied by Newfangled Solutions in the installer are added as appendixes to the end of this

document. Any plugins that are not being used should be removed from the system to lower the overhead of Mach4 on the computer. Development partners of Newfangled Solutions have access to Mach4's SDK allowing them to manufacture plugins for other devices and/or functions. The setup, configuration, and any diagnostics will not be covered in this manual for their devices.

# <span id="page-5-2"></span>**Chapter 2 Installing Mach4 Software**

If Mach4's installer is not on the machine, a copy can be found at www.machsupport.com in the downloads section of the web page. The machine tool does not need to be connected to the web to install Mach4.

If the machine is setup by an OEM or manufacture as a complete system, many if not all of the steps in the following chapter may have already been done for you. The machine settings are all saved in the profile directory with its own named directory. The named directories can be added and removed from the profiles dialog but it is useful to know where the settings are. The named directory for each machine contains all the machine settings in it's machine.ini file. The machine.ini file is backed up every time mach4 is started so the user can roll back settings if there was an error made during software configuration. The other directories in the named profile directory contain the macros, tool table, fixture table, ini backups, screw maps and so on. If a new computer is being setup to replace the an existing PC with Mach4 a simple copy of the profile named directory can be done to move over all the machine settings.

#### <span id="page-5-1"></span>*Installation*

Mach4 is distributed by Newfangled Solutions over the internet. The software is available as a single installer from the web-page with a download size of about 17MB. After install Mach4 will be in demo mode with a limitation of how long Gcode will execute. The time the software can be run in demo is about 20 min and then it will randomly stop in the middle of a run. Newfangled Solutions recommends that Mach4 is setup and tested before purchasing a license. Pricing and options are available at [www.machsupport.com](http://www.machsupport.com/) .

#### <span id="page-5-0"></span>*Downloading*

Download the installation package from [www.machsupport.com](http://www.machsupport.com/) . Click on the download link and save the self-installing file on the desktop or in a convenient folder. Mach4 needs to be install as administrator, this can be done by right clicking on the self-installing file and telling it to "Run as Administrator". If installing in a remote location the installation file can be saved and moved to a

machine that has no web access. The file will require a CD or USB drive to have adequate storage volume.

# <span id="page-6-2"></span>*Installing*

This section will guide the process of installing Mach4 software. If Mach4 has been previously installed on the machine, Mach4 can be installed on top of a previous installation. There is no need to uninstall before reinstalling.

#### **If a machine is connected:**

The machine that is connected to the computer should be set in a condition that will not allow motion or IO to be triggered. If the machine can be disconnected please disconnect. If the machine can't be disconnected please press the E-stop button to put the machine into an E-stop condition.

# <span id="page-6-1"></span>*Run the installer*

Running the installer should be done as Administrator to allow Mach4 to be installed correctly. The package will be installed by default in the C:/Mach4 directory. It is recommended that you keep the installation directory as C:/Mach4 so the support staff can better assist you with your future support needs. The basic install will load the appropriate files needed for each machine type (Lathe. Mill and Plasma).

# <span id="page-6-0"></span>*Setting up the Profile*

To test the installation double click on the Mach4 Icon that was placed on the desktop by the Mach4 installer. The icon will launch the MachGUI.exe executable and allow the selection of a profile. It is recommended that a new profile is setup for the machine that is being configured. A new profile can be generated by pressing the "Create Profile" button (see [Figure 1\)](#page-7-1),but this will create a blank profile. If a similar setup is available the "Copy Profile" button (see [Figure 1\)](#page-7-1) can be used to copy all the profile settings and create the profile.

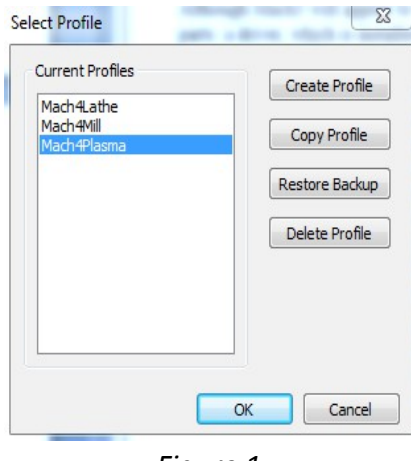

<span id="page-7-1"></span>*Figure 1*

 A "Copy Profile" is very powerful as it will copy all the machine settings such as the tool data, fixture data, ini backups, Macros, and all machine settings. This can be used later to make a test profile to allow changes to be made without harming the running machine profile. The profile can be removed after testing is finished with the "Delete Profile" button. The profile settings can also be restored to a previous session if a bad setting has been made. The "Restore Backup" button (see [Figure 1\)](#page-7-1) will launch the Restore Backup dialog (see [Figure 2\)](#page-7-2). The machine.ini can be selected by looking at the Date and Time if the last known running configuration.

| Restore Backup |            | Select the file to restore: |       | $\Sigma$ |
|----------------|------------|-----------------------------|-------|----------|
|                |            |                             |       |          |
| File Name      | Date       | Time                        | Size  | ▲        |
| Machine.ini.01 | 2014-03-03 | 16:33:31                    | 46050 |          |
| Machine.ini.02 | 2014-03-04 | 12:39:34                    | 46031 | Ξ        |
| Machine.ini.03 | 2014-03-05 | 11:07:50                    | 46031 |          |
| Machine.ini.04 | 2014-03-05 | 14:13:32                    | 46031 |          |
| Machine.ini.05 | 2014-03-05 | 14:33:05                    | 46031 |          |
| Machine.ini.06 | 2014-03-05 | 14:39:13                    | 46031 |          |
| Machine.ini.07 | 2014-03-05 | 14:44:29                    | 46031 |          |
| Machine.ini.08 | 2014-03-05 | 14:45:56                    | 46031 |          |
| Machine.ini.09 | 2014-03-07 | 10:37:33                    | 46031 |          |
|                |            |                             |       |          |
|                |            |                             | OK    | Cancel   |

<span id="page-7-2"></span>*Figure 2*

<span id="page-7-0"></span>*Create Shortcut to Profile*

A shortcut can be created to allow the an immediate launch of the software with a selected profile. By adding the following " /p Mach4Mill" to the end of the target string (see [Figure 3\)](#page-8-2) allows MachGUI.exe to load and immediately load the "Mach4Mill" profile.

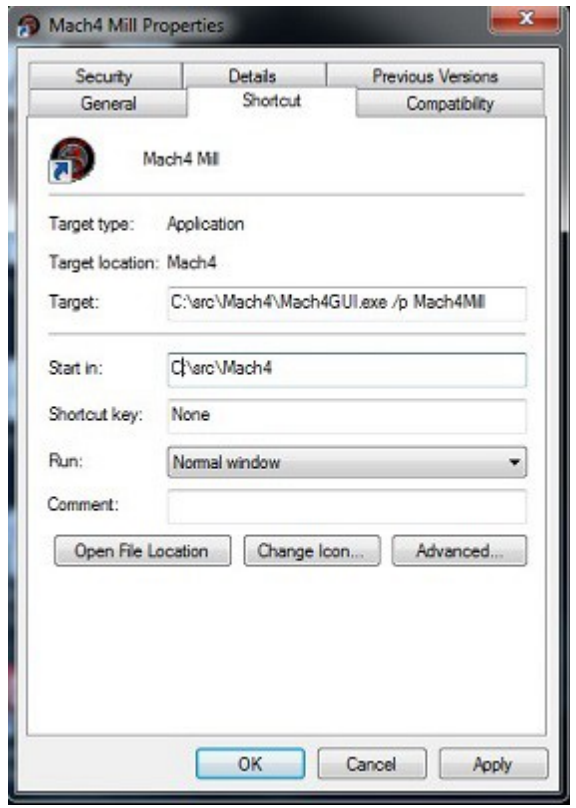

<span id="page-8-2"></span>*Figure 3*

Any other profile can be loaded by changing the profile name after the /p in the target string.

# <span id="page-8-1"></span>**Chapter 3 Setting up the software**

### <span id="page-8-0"></span>*Step by step setting up of the machine*

In this section the machine specific settings will be done to transform the software into a functioning machine controller. The first step was to create a new profile to save the machine settings. This was done as part of the installation process to protect the machine settings. If this was not done please review the "Setting up the Profile" section of this manual.

By the end of this chapter a typical machine should be setup and capable of motion and IO (inputs and outputs). In order to setup the machine the first step is to install all the plugins that you need for the machine. Examples of plugins that may be needed could be Parallel Port and Modbus.

Note: If the software is locked the configuration settings may not be available. If the software is locked non of the configuration dialogs will be available.

# <span id="page-9-2"></span>*Plugins and their function*

The plugins in Mach4 are the building blocks of the system. The plugins all use the Mach4core.dll as a base but have the power to add functionality to the system. Plugins can perform the following functions Scipting, Motion, IO, File conversions, File loading, Motion Generation and countless other functions. The ability to add such functionality is fundamental in the setup of the machine. The most important plugin is the motion control plugin. A careful selection of plugins needs to be done to add the appropriate functionality for the machine to be configured.

# <span id="page-9-1"></span>*Adding and removing Plugins*

To add a plugin from a plugin archive file m4plugw for windows, m4plugl for linux, and m4plugm for mac. To load a plugin archive navigate to the "Configure Plugin" Dialog (see [Figure 5\)](#page-10-1) by navigating Configure/Plugins (see [Figure 4\)](#page-9-3)

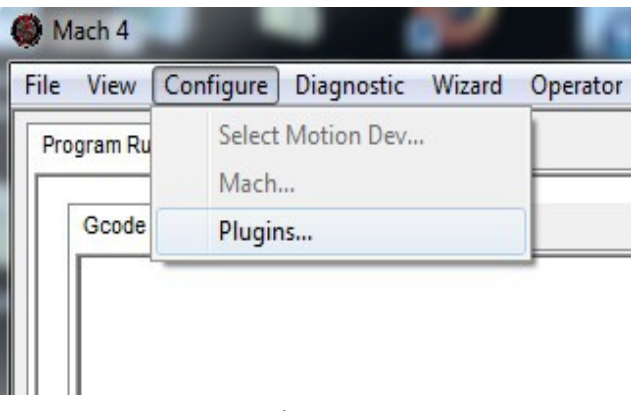

<span id="page-9-3"></span>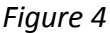

A plugin must be enabled to allow the plugin to function. The software must be restarted after enabling or disabling to allow the plugin function to change its state. To remove a plugin highlight the row of the plugin and press the "Remove" button (see [Figure 5\)](#page-10-1).

# <span id="page-9-0"></span>*Configuring Plugins*

The configuration of the plugins can be done from the "Configure Plugins" dialog (see [Figure 5\)](#page-10-1). Not all plugins can be configured as they have no settings that can be customized. For the plugins that can be configured a "configure" plugin button is available to the right of the pugin description. When the configure button is pressed it will launch the configuration dialog supplied by the Plugin author. The configuration of the device must be done before the devices IO can be accessed or used by Mach4. The configuration of the plugins incorporated in the installer will be covered in appendixes to this document.

|                | <b>Enabled</b> | <b>Description</b>                               | <b>Version</b> | Config    | Add    |
|----------------|----------------|--------------------------------------------------|----------------|-----------|--------|
| $\mathbf{1}$   | и              | Core - Newfangled Solutions                      | 1.0            | N/A       | Remove |
| $\overline{2}$ | æ              | Galil - Barker, Murphree, Crouch                 | 4.6            | Configure |        |
| 3              | ×,             | LUA - Newfangled Solutions                       | 1.0            | N/A       |        |
| $\overline{4}$ | ×.             | Modbus - Newfangled Solutions                    | 1.0            | Configure |        |
| 5              | $\mathcal{A}$  | Regfile - Newfangled Solutions                   | 1.0            | Configure |        |
| 6              | $\mathcal{A}$  | Simulator - Newfangled Solutions                 | 1.0            | Configure |        |
| $\overline{ }$ | ×              | Ethernet SmoothStepper - Warp9 Tech Design, Inc. | 1.0            | Configure |        |
|                |                |                                                  |                |           |        |

<span id="page-10-1"></span>*Figure 5*

# <span id="page-10-0"></span>*Select Motion device*

The first device that needs to be setup is the motion device. To select the device go to "Configure/Select Motion Dev." (see [Figure 4\)](#page-9-3). The "Select Motion Device " dialog (see [Figure 6\)](#page-11-3) allows the appropriate motion device to be selected. The selected motion device tells the core what device can drive the motors and the high speed IO. The all other motion devices are set to be deactivated and will not allow the IO or motion to be controlled. The system must be restarted after motion device has been selected to allow the motion device plugin to do its startup initialization. After the restart the motion device needs to be configured. To configure the motion device please use the Motion device supplied manual and continue setting up the software once it is complete.

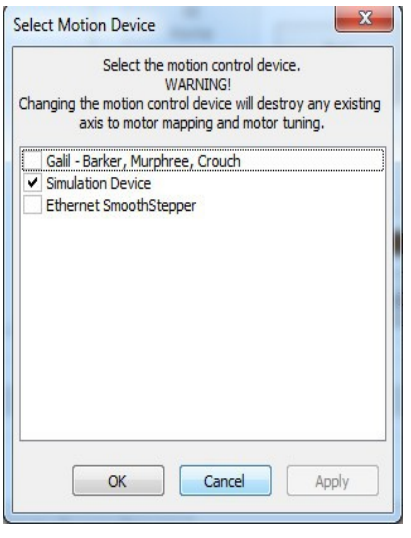

<span id="page-11-3"></span>*Figure 6*

#### <span id="page-11-0"></span>*Other Plugins*

The rest of the IO devices can be setup at this time if the settings are known. Some plugins that are not fundamental to the machine can be setup at a later time. It is the responsibility of the installer to determine what is needed to get the machine running. An example of a plugin that would need to be setup and configured would be if a PLC was installed to enable the servo amps and machine. In this case no testing can be done without Modbus communication to the PLC. To many machine configurations can be done for this manual to take them into account so careful planning on the part of the installer is the only way to get a system setup.

# <span id="page-11-2"></span>**Chapter 4 Machine Settings**

## <span id="page-11-1"></span>*Default Modal State*

The default state of the software is set at start-up or when the reset button is pressed. The following options can be set and should only be set once. If the CV mode or some other setting needs to be changed in a Gcode or for a short period of time, MDI should be used. The configuration dialogs are only used for setting the start up state

All configuration settings can be found in the "Mach Configuration" dialog (see [Figure 7\)](#page-13-1). The following is a description of the settings that can be changed in the dialog (see [Table 1\)](#page-12-0).

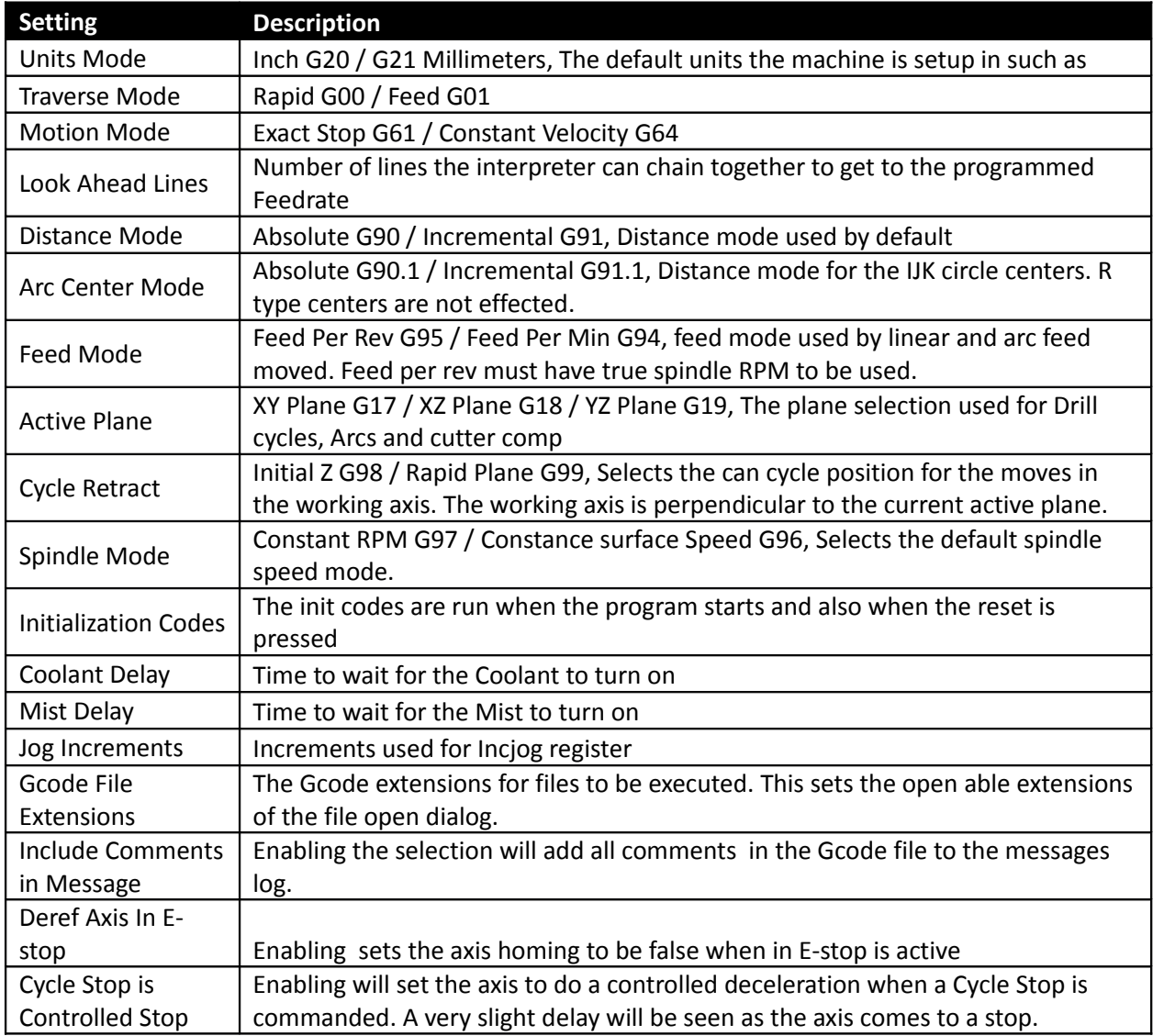

<span id="page-12-0"></span>*Table 1: General Settings*

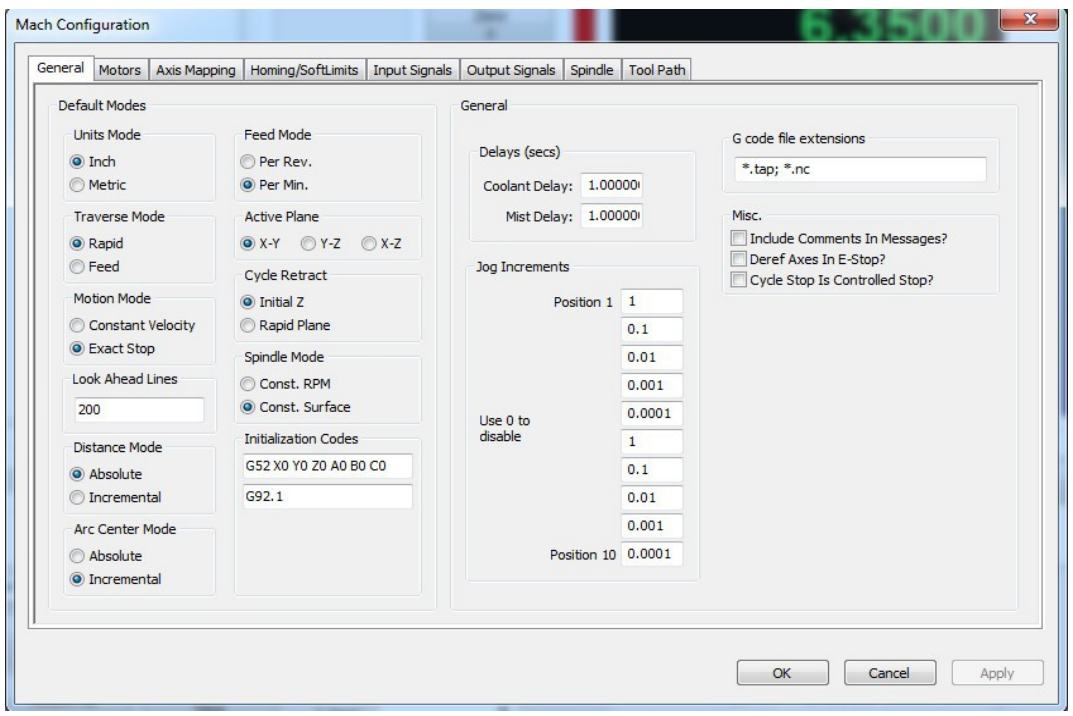

<span id="page-13-1"></span>*Figure 7*

# <span id="page-13-0"></span>*Motor Tuning*

Motor tuning is one of the most important settings in configuring a machine. The settings available in the motor tuning dialog (see [Figure 8\)](#page-14-1) will allow the motor to be setup for the appropriate Counts per Unit, Max Velocity, Acceleration, Backlash, Direction Reversal and delay for enable signal. A detailed description of each of the settings will be given in the following section.

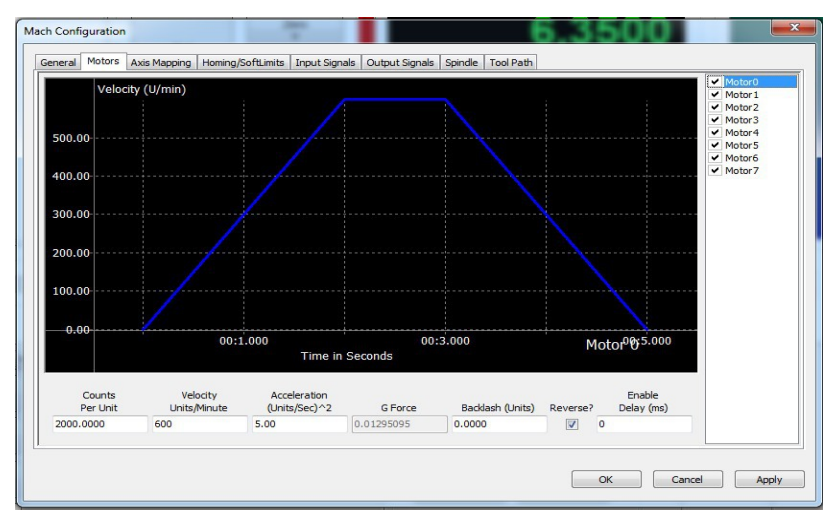

<span id="page-14-1"></span>*Figure 8*

#### <span id="page-14-0"></span>*Counts Per Unit*

The Counts Per Unit is used to convert the users units (Inches, Millimeters, Degrees,etc...) into encoder counts or step pulses depending on the type of system. The counts per unit is a value that can be found with mathematics. The value should never be "tuned" or "adjusted" because it is a mathematical relationship with the drives, screw pitch, reduction ratio and so on. The following examples will show how this value can be calculated:

Example 1: CNC Router with rack and pinion drive Stepper Motor with 2000 Steps per Rev Belt Reduction (Small Pulley 15 teeth(Input Gear), Large Pulley is 40 teeth(Output Gear)) Pitch Ratio of the Pinion gear is .765 "

$$
\frac{(\frac{OutputGear}{InputGear}) * CountPerRev}{Pitch Dia} = Counts per Inch
$$
\n
$$
\frac{(\frac{15}{40}) * 2000}{.765} = 6971.67756 Counts Per Inch
$$

Example 2: CNC Lathe with a lead screw Lead of screw .25 inch Per Rev Belt Reduction 15 tooth (Input Gear), 30 tooth (Output Gear) Servo drive with 5000 encoder counts per rev

$$
\frac{(\frac{OutputGear}{InputGear}) *EncoderCounterRev}{ServerDict} = CountsPerInch
$$

$$
\frac{(\frac{15}{30}) * 5000}{.25} = 40,000 \text{ counts Per Inch}
$$

As a rule of thumb an inch machine should have the steps per unit greater then 5000 (200 for MM). A value of 5000 will give a resolution of .0002 inches. A greater number of steps per unit will give better performance as well as finer resolution. The only issue with a very high count per unit is that the max velocity can become limited. The motion controller may only be able do deal with a limited number of counts or steps per sec. Please check your motion controllers documentation to see get the max frequency of the motors. If you would like to predict the max frequency this can also be done with mathematics.

$$
\frac{MaxVelocity * CountsPerUnit}{60} = OutputFrequency
$$

In the next examples we will consider the max velocity to be 200 Inches per minute

40,000 counts per unit 
$$
\frac{200*40,000}{60} = 133,333.333 Hz = 133.33kHz
$$
  
6971.67756 counts per unit 
$$
\frac{200*6971.67756}{60} = 23,238.93 Hz = 32.24 kHz
$$

#### <span id="page-15-0"></span>*Velocity*

The Velocity in the dialog is the maximum rate in units per min. This is also the velocity that will be used for rapid moves when running Gcode.

Setting a Stepper:

On a stepper machine to set the max velocity a series of test need to be made. The Steps per Unit must be set before the axis can be tested. Set a value of a max velocity that seems to be reasonable and test with a jog at 100% jog rate. If the axis is able to move without missing steps (most times you will hear a "buzzing" or "squealing" sound when steps are missed, repeat this process until the upper limit is found. Once the max velocity is found the max velocity should then be set to 20% - 30% less. To insure that there are no missed steps during motion.

Setting a Servo:

To set the max velocity of a servo machine a small series of tests can be preformed or it can be done mathematically with some calculations. When testing the max rate of a servo and the max velocity is exceeded the servo may fault from being out of position (digital servo) or will not get to max velocity and make an abrupt stop. If ether one of the following happen the velocity must be lowered until the behavior is fixed. Once the motor is fixed the velocity should be lowered by 5% to insure that the best performance can be obtained.

## <span id="page-16-3"></span>*Acceleration*

The max acceleration sets how quickly the motor can get to speed. The higher the acceleration the faster the cutting can be done. The higher the acceleration the quicker an axis can reverse and go around corners. Cycle times can be lowered by running higher accelerations and lowering the max velocity. The acceleration should not be raised to the point that it causes motor stalling, vibration in the frame, or other unwanted vibration.

## <span id="page-16-2"></span>*Backlash*

Backlash is used to take out mechanical wind up in the drive system. The misconception is that backlash can be used to fix "slop" in a screw/ ball-nut or slop in a rack and pinion. This can be used to help fix the machine but is not the proper way to correct the problem. The only way to truly fix the issue is to fix the mechanical issue. The backlash should never exceed .005 inches or .1 mm .

## <span id="page-16-1"></span>*Reverse*

The reverse section is used to reverse the motion of the motor.

# <span id="page-16-0"></span>*Enable Delay*

Enable delay will allow a the enable signals to turn on with a delay. The delay can be used to stage the enabling of the amps. This can be used to lower the inrush current by enabling the amps one by one.

# <span id="page-17-2"></span>*Axis Mapping*

The axis mapping dialog (see [Figure 9\)](#page-17-3) is used to set what motors are used for an axis as well as the homing order and max limits for the axis. The motors can be assigned to an axis with a maximum of 6 motors per axis. The axis will use the lowest max velocity and the lowest acceleration. This is done to alow slave motors to not have the same motor settings as the other motors associated to he axis. The steps per unit also do not need to be the same for each motor that is part of the axis.

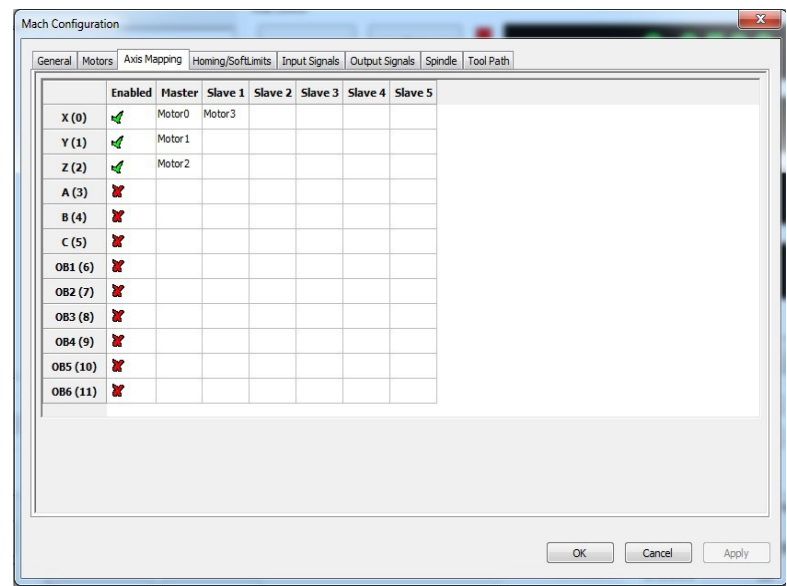

<span id="page-17-3"></span>*Figure 9*

## <span id="page-17-1"></span>*Homing and Limits*

Setting the homing and limits will set what the machine will do when the machine enters a home state or reaches a limit. The act of homing is fundamental in the operation of CNC's and automated equipment. Homing the machine will set the machine zero position of the motors. This will be the base from with all work / fixture offsets are calculated from. All the settings for the homing of the axis are done in the Homing and Limits dialog (see [Figure 10\)](#page-18-3).

## <span id="page-17-0"></span>*Home Direction*

This sets the direction to home the axis (see [Figure 10\)](#page-18-3). Pos for homing in the positive direction Neg for homing in the negative direction.

### <span id="page-18-2"></span>*Home Order*

The sequence the axis home in can be controlled by setting the "Home Order" (see [Figure 10\)](#page-18-3). The first axis to home will be axis with the number 0 and then subsequent axis will home with the next greatest home order value. For example if you would like to home the Z axis first then the X and Y at the same time the values would be as follows:

 $X=2$  $Y=2$  $Z=1$ 

|          | <b>Home Dir</b> |                         |        | Home Order Home Offset Home Speed% Home In Place Soft Enable |                         |                         | Soft Max Soft Min |           |
|----------|-----------------|-------------------------|--------|--------------------------------------------------------------|-------------------------|-------------------------|-------------------|-----------|
| X(0)     | Pos             | $\overline{2}$          | 0.0000 | 20.00                                                        | $\mathbf{z}$            | $\mathbf{z}$            | 20,0000           | 0.0000    |
| Y(1)     | Pos             | 3                       | 0.0000 | 20.00                                                        | Y                       | ×                       | 12,0000           | 0.0000    |
| Z(2)     | Pos             | $\mathbf{1}$            | 0.0000 | 20.00                                                        | æ                       | ×                       | 0.1000            | $-4.5000$ |
| A(3)     | Pos             | $\mathbf 0$             | 0.0000 | 20.00                                                        | $\mathcal{A}$           | ×                       | 0.0000            | 0.0000    |
| B(4)     | Pos             | O                       | 0.0000 | 20.00                                                        | <b>a</b>                | <b>a</b>                | 0.0000            | 0.0000    |
| C(5)     | Pos             | $\overline{0}$          | 0.0000 | 20.00                                                        | Y                       | $\mathbf{r}$            | 0.0000            | 0.0000    |
| OB1(6)   | Pos             | $\overline{0}$          | 0.0000 | 20.00                                                        | $\overline{\mathbf{x}}$ | $\overline{\mathbf{x}}$ | 0.0000            | 0.0000    |
| OB2(7)   | Pos             | $\overline{\mathbf{0}}$ | 0.0000 | 20.00                                                        | ×                       | ×                       | 0.0000            | 0.0000    |
| OB3 (8)  | Pos             | $\circ$                 | 0.0000 | 20.00                                                        | ×                       | <b>R</b>                | 0.0000            | 0.0000    |
| OB4 (9)  | Pos             | $\circ$                 | 0.0000 | 20.00                                                        | Y                       | 8Z                      | 0.0000            | 0.0000    |
| OB5 (10) | Pos             | o                       | 0.0000 | 20.00                                                        | ×                       | ×                       | 0.0000            | 0.0000    |
| OB6 (11) | Pos             | $\circ$                 | 0.0000 | 20.00                                                        | <b>R</b>                | $\overline{\mathbf{x}}$ | 0.0000            | 0.0000    |
|          |                 |                         |        |                                                              |                         |                         |                   |           |

<span id="page-18-3"></span>*Figure 10*

## <span id="page-18-1"></span>*Home Offset*

The home offset allows for a shift from the home switch position(see [Figure 10\)](#page-18-3). This can be used to to shift the home position if the home switch is not located at the end of travel.

## <span id="page-18-0"></span>*Home Speed*

The home speed is the rate the machine moves to detect the home switch (see [Figure 10\)](#page-18-3). The home switch will set the machine zero position with the addition of any home offset. The Home Speed is set as a percentage of the max velocity of the axis. Example :

$$
MaxVel = 200 Units Per Min
$$
  
HomeSpeed = 20%
$$
MaxVel * (\frac{HomeSpeed}{100}) = 40 Units Per Min
$$

$$
200 * (\frac{20}{100}) = 40 Units Per Min
$$

#### <span id="page-19-3"></span>*Home In Place*

The Home in Place selection tells the axis to set the machine zero where it is when a home axis is requested (see [Figure 10\)](#page-18-3). This feature is used on machines that have no home switches or an axis that has no home switch. On a machine with no home switches the axis can be moved to the end of the travel and lined up with an indicator mark. With the machine at the home position the home can be triggered for that axis setting the machine position. This will allow the softlimits to be used and fixture offsets.

#### <span id="page-19-2"></span>*Soft Enable*

The state of the Soft Enable tells the core if the axis should be checked against the upper and lower soft limits (see [Figure 10\)](#page-18-3). With the soft limits active the axis will decelerate to the Max or Min limit if it is jogging and will prevent any incremental jogs past the limits. When running Gcode any moves panned past the limits will not be done and the machine will be put into a stop condition and a soft limit error will be displayed.

### <span id="page-19-1"></span>*Soft Max / Soft Min*

The max and min settings are the most positive and negative machine positions for the axis (se[e](#page-18-3) [Figure 10\)](#page-18-3). The most simplistic way to get to get the values is to use the machine position DRO's. The process is to home the machine, jog each axis to the most positive position in each axis and enter as the positive soft limit. Then repeat the process in the negative direction and set the min soft limit.

## <span id="page-19-0"></span>*Signals in General*

The signals are used to represent the internal state of items needed by the controller or items needed to trigger IO for special functions. The signals can be triggered by Inputs, Outputs, Plugins, or Lua. When a signal changes state, a state change event is propagated throughout the system and will be seen by all plugins, and Lua event scripts. Later in the customization of Mach4 the utilization of Mach4's signals will

be seen. In the section the setup of triggering IO with signals will be shown. When setting up an IO point the device's plugin must be first setup. A device could be a motion controller, bussed IO (modbus), Input device (keyboard), Special Functions in plugins, etc.. The "Device" is the first selection and displays all the registered IO devices to the system (see [Figure 11\)](#page-20-0)

|             | <b>Mapping Enabled</b>  | <b>Device</b>    | <b>Input Name</b> | <b>Active Low</b> | $\blacktriangle$ |
|-------------|-------------------------|------------------|-------------------|-------------------|------------------|
| Input #0    | ×                       |                  |                   | ×                 | $\blacksquare$   |
| Input #1    | <b>SS</b>               | ٠                |                   | æ                 |                  |
| Input #2    | <b>R</b>                | Sim <sub>0</sub> |                   | ×                 |                  |
| Input #3    | <b>SP</b>               | <i>modbus0</i>   |                   | <b>SP</b>         |                  |
| Input #4    | ×                       |                  |                   | Y                 |                  |
| Input #5    | ×                       |                  |                   | ×                 |                  |
| Input #6    | ×                       |                  |                   | Y                 |                  |
| Input #7    | $\overline{\mathbf{x}}$ |                  |                   | ×                 |                  |
| Input #8    | ×                       |                  |                   | ×                 |                  |
| Input #9    | ×                       |                  |                   | ×                 |                  |
| Input #10   | æ                       |                  |                   | ×                 |                  |
| Input #11   | <b>R</b>                |                  |                   | ×                 |                  |
| Input $#12$ | ×                       |                  |                   | æ                 |                  |
| Input $#13$ | ×                       |                  |                   | ×                 |                  |
| Input $#14$ | ×                       |                  |                   | æ                 |                  |
| Input #15   | $\overline{\mathbf{x}}$ |                  |                   | <b>SC</b>         |                  |

<span id="page-20-0"></span>*Figure 11*

Once the device is selected the appropriate Inputs / Outputs will be displayed in the I/O Name's column. A drop down list will appear allowing the selection of the desired IO (see [Figure 12\)](#page-21-0). With the Device and IO name selected the signal will now be tied to that IO. The Input signal will change state when the Input assigned to it changes state, and Outputs are triggered by their associated Output signals. The high / low state can be inverted by selecting the Active low state.

|             | <b>Mapping Enabled</b>  | <b>Device</b> | <b>Input Name</b> | <b>Active Low</b> | ▲                        |
|-------------|-------------------------|---------------|-------------------|-------------------|--------------------------|
| Input #0    | X                       |               |                   | ×                 | $\blacksquare$           |
| Input #1    | ×                       | modbus0       | Input1<br>¥       | ×                 |                          |
| Input #2    | X                       |               | Input1            | <b>R</b>          |                          |
| Input #3    | æ                       |               |                   | ×                 |                          |
| Input #4    | Y                       |               |                   | ×                 |                          |
| Input #5    | $\mathbf{x}$            |               |                   | <b>R</b>          |                          |
| Input #6    | 87                      |               |                   | ×                 |                          |
| Input #7    | $\mathbf{x}$            |               |                   | ×                 |                          |
| Input #8    | æ                       |               |                   | ×                 |                          |
| Input #9    | $\overline{\mathbf{x}}$ |               |                   | ×                 |                          |
| Input $#10$ | $\mathbf{r}$            |               |                   | <b>Y</b>          |                          |
| Input #11   | $\overline{\mathbf{x}}$ |               |                   | X                 |                          |
| Input #12   | $\mathbf{r}$            |               |                   | ×                 |                          |
| Input $#13$ | $\mathbf{x}$            |               |                   | <b>R</b>          |                          |
| Input #14   | $\overline{a}$          |               |                   | Y                 |                          |
| Input #15   | $\mathbf{r}$            |               |                   | $\mathbf{x}$      | $\overline{\phantom{a}}$ |

<span id="page-21-0"></span>*Figure 12*

# <span id="page-22-0"></span>*Input Signals*

The input signals are used to connect Inputs from devices to Input Signals in the core. Some of the most important signals are the Homing and Limit inputs. The Homing and Limits are set per motor NOT per axis. The axis use motors to show what motors drive the axis and to display the state of the limits and homes. As an example if Motor 1 and Motor 5 where used on the X axis and the + Limit was hit the X axis would show positive limit as being active. The inputs of the motors are or'ed to the axis states. Below is a complete list of the Input signals (See [Table 2\)](#page-22-1).

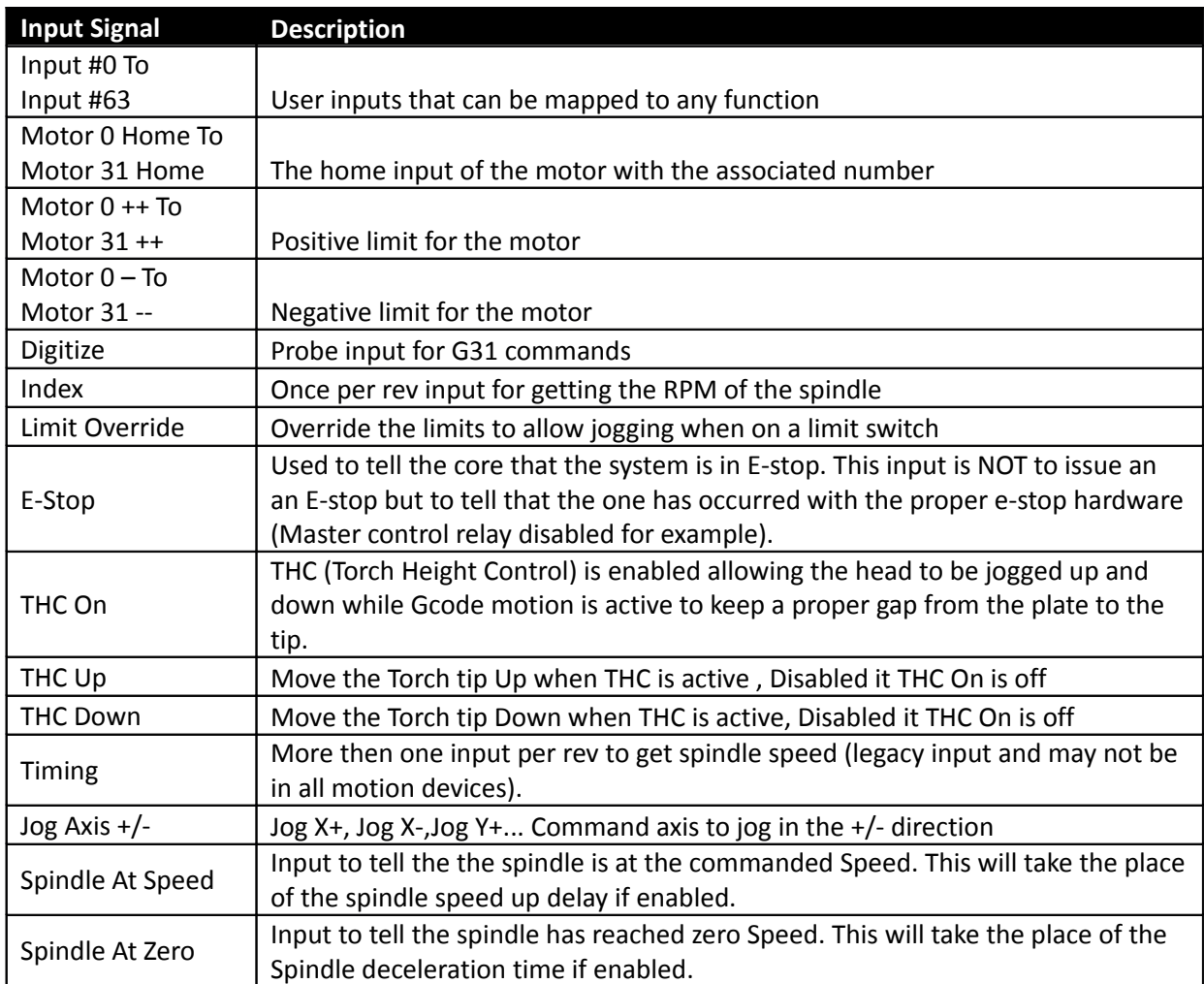

<span id="page-22-1"></span>*Table 2: Input Signals*

# <span id="page-23-0"></span>*Output Signals*

The output signals are used to tie the device outputs to the output signals. The output signals can be used to drive outputs directly for things such as Spindle ouputs, Coolant, indicator lights on panels and so on.

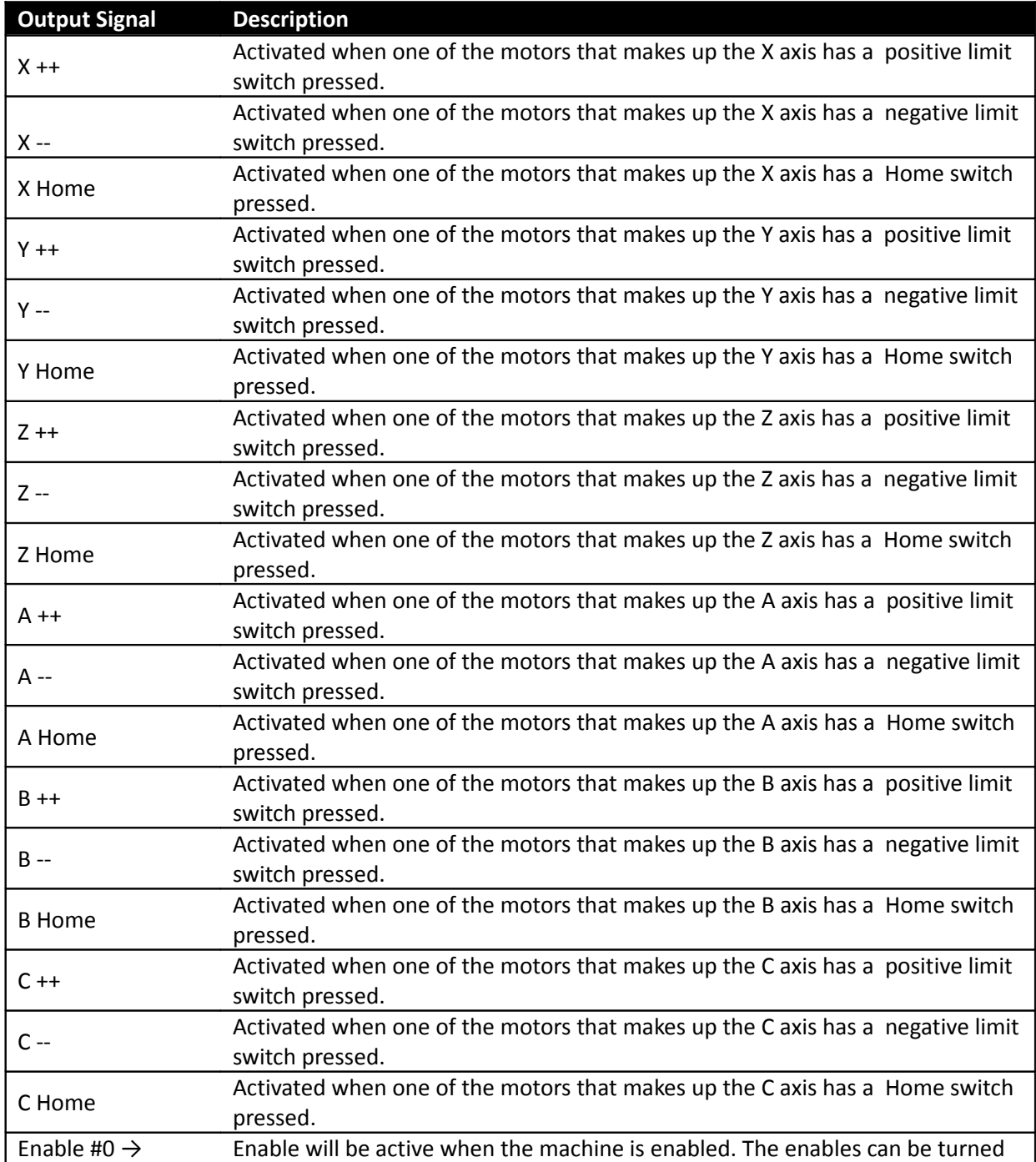

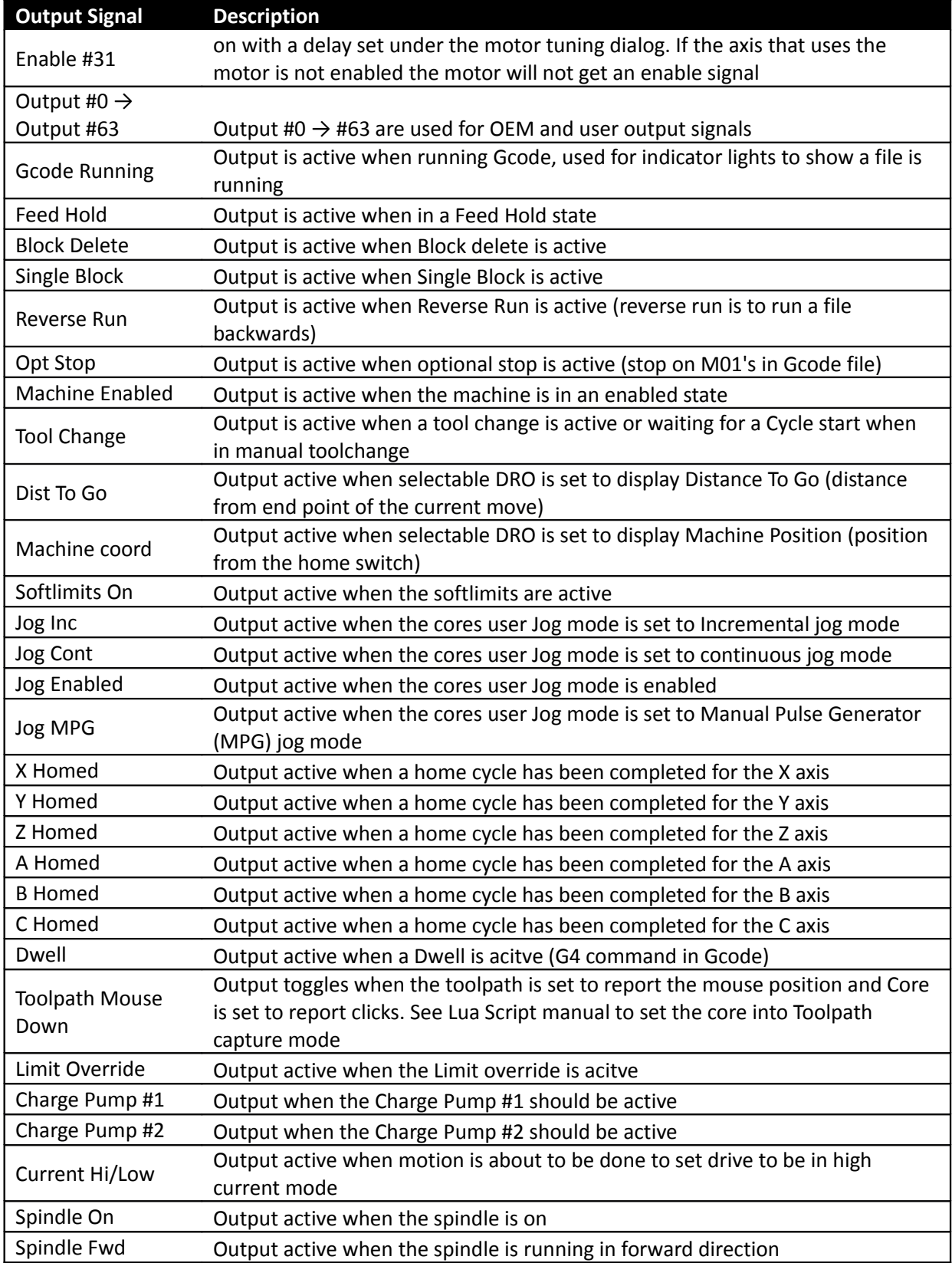

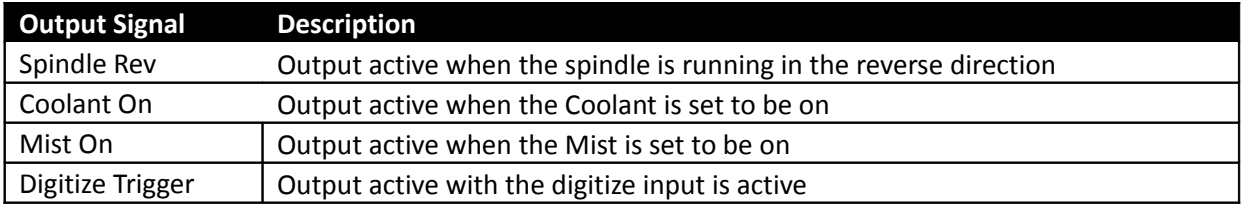

*Table 3: Output Settings*

# <span id="page-25-2"></span>*Spindle*

The Spindle dialog allows the configuration and setup of up to 20 spindle rages. The spindle ranges can be gears and or belt settings to allow for a change in the range of speeds avalable.

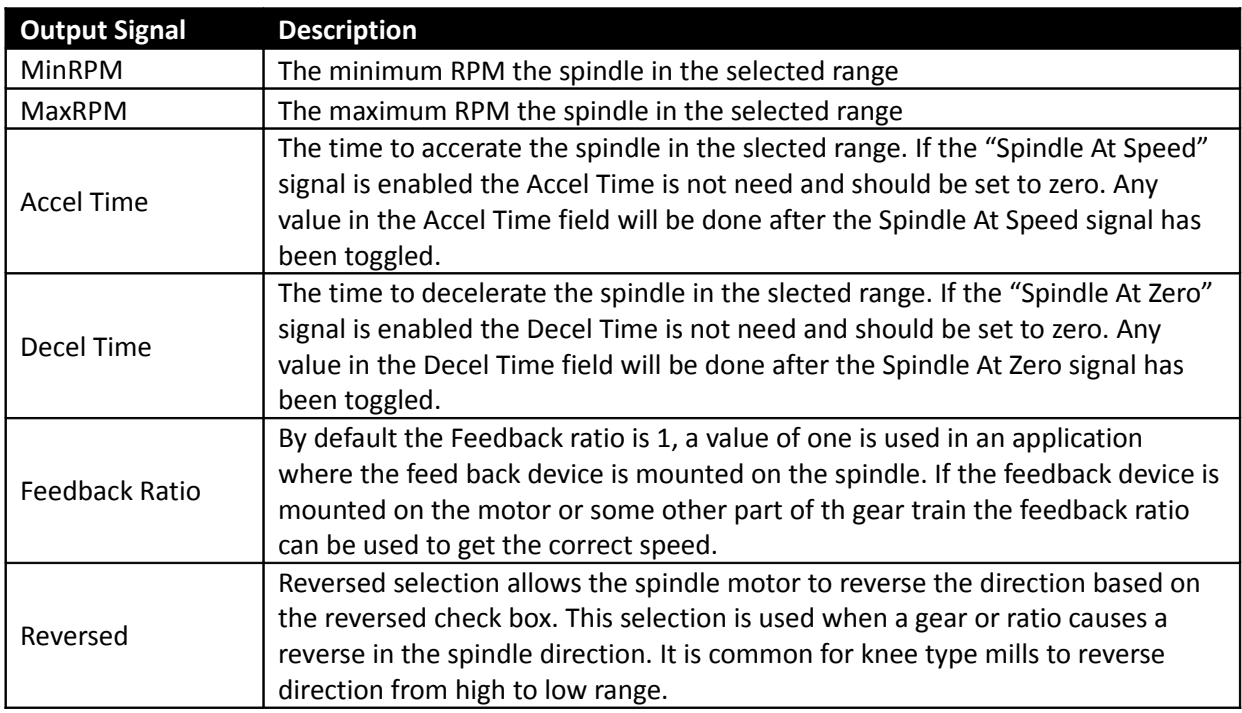

## <span id="page-25-1"></span>*Max Motor RPM*

The maximum RPM of the spindle motor. The reason for the maximum RPM is to allow for proper scalling of the motors RPM on all ranges. The motor RPM is used by motion devices, plugins, VFD's, Lua etc for planning the proper motor RPM to get the requested spindle RPM.

# <span id="page-25-0"></span>*Motor as Spindle*

With this selection a stepper motor, servo motor, or VFD that can be setup as a motor in the motion device. The motor will be treated as an out of band axis and will use the motors acceleration settings.

# <span id="page-26-1"></span>*Tool Path Settings*

The toolpath has some parameters that can be changed to allow better visualation of the toolpath. The colors of the toolpath can be changed to allow for a better "looking" toolpath. But more importantly is the ablilty to change the color of the toolpath to aid color blind users.

### <span id="page-26-0"></span>*Machine Limits*

The machine limits can be show in the toolpath, showing where the machine can traverse to by displaying dotted lines.

# *Extended Functionality*

To get more extended functionality and or customization, Plugins and or scripts will need to be added and configured. The Customization and scripting manual covers topics such as on screen buttons to trigger outputs, Tool changers, Buttons to move the machine to a specific location, hardware buttons for operator interfaces, etc. Some of the plugins are covered in the appendixes for your convenience . If the plugin of interest is not covered in the appendix please visit [www.machsupport.com](http://www.machsupport.com/) and look under Mach4 plugins for more information.